# Uploading sensor data to Google Spreadsheet with Node-RED

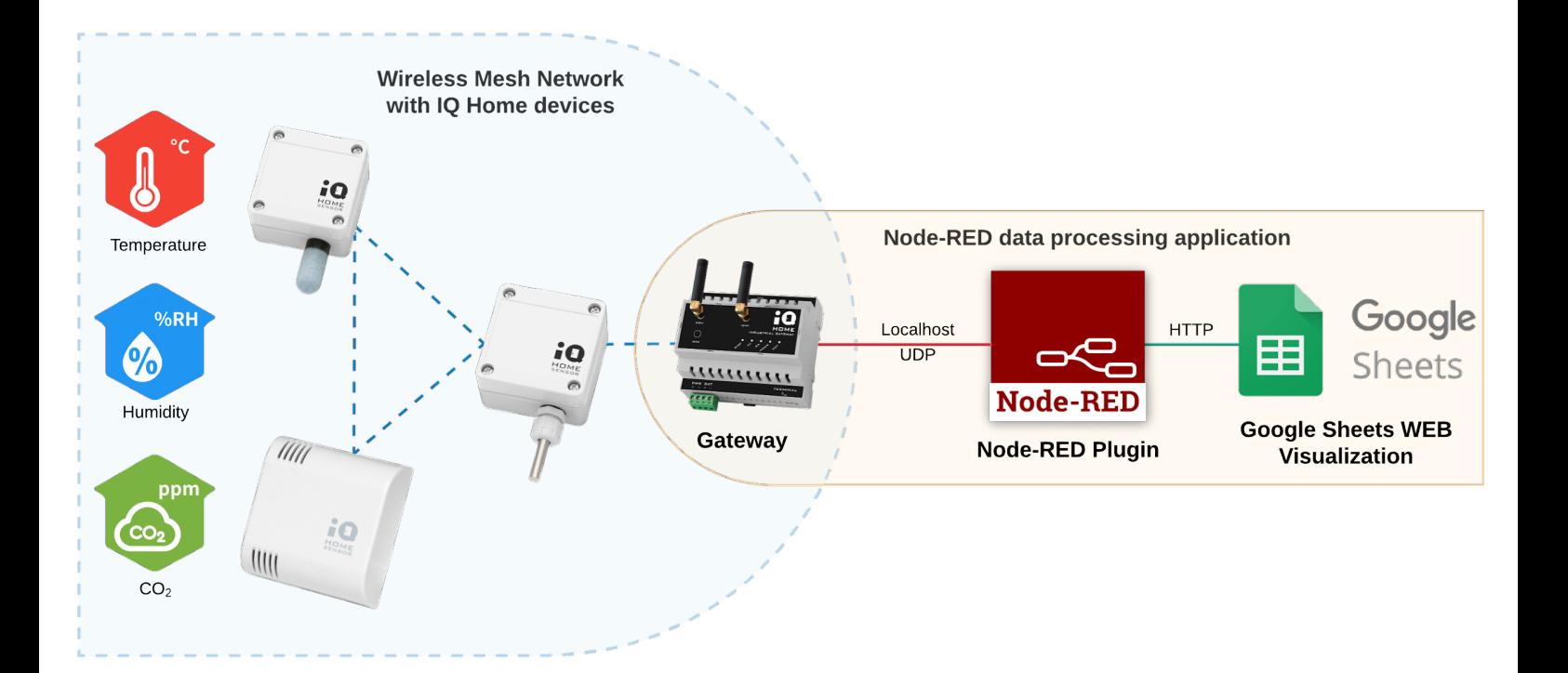

Revision: 22.08 Date: 2022-08-24

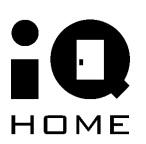

## **Contents**

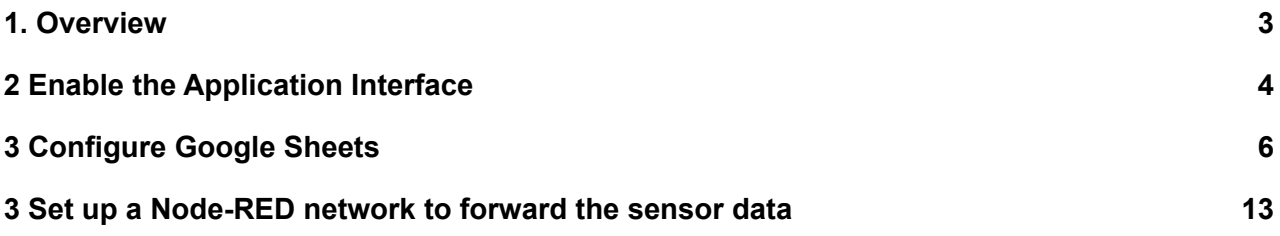

## <span id="page-2-0"></span>**1 Overview**

In this guide you will learn about how to upload periodically collected sensor data from your IQ Home sensor network to **Google Spreadsheets**.

The pre-installed Node-RED service on the gateway will be used to upload data to your Google Spreadsheet.

What you need:

- IQ Home [Gateway](https://www.iqhome.org/products/gateways)
- **IQ Home [Sensor](https://www.iqhome.org/products/sensors)**
- **Google [Account](https://www.google.com/drive/) to Google Drive**

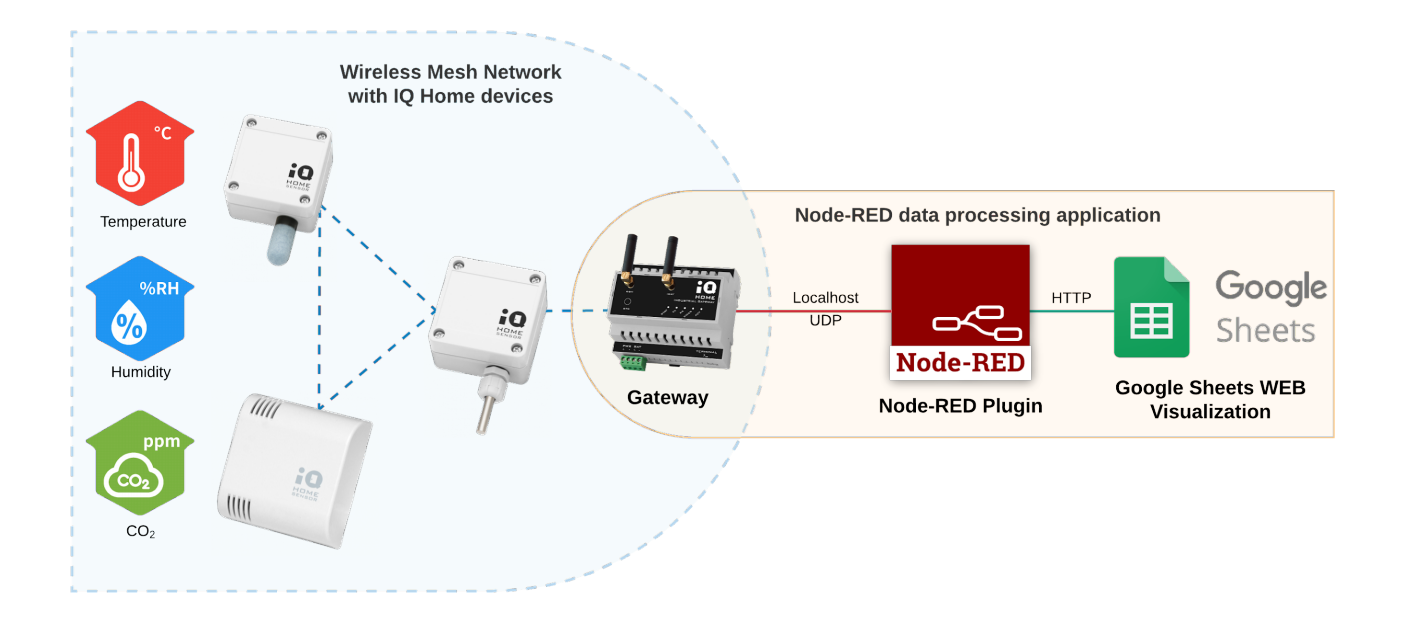

## <span id="page-3-0"></span>**2 Enable the Application Interface**

To collect sensor data with Node-RED, first, we need to enable the Application Interface feature on the gateway.

- 1. Connect to the Gateway using the "**Link It!**" Software
- 2. Go to the "**Settings**" tab
- 3. Enable "**Application Interface**" and set a "**Port Send**" value (e.g. 55000)

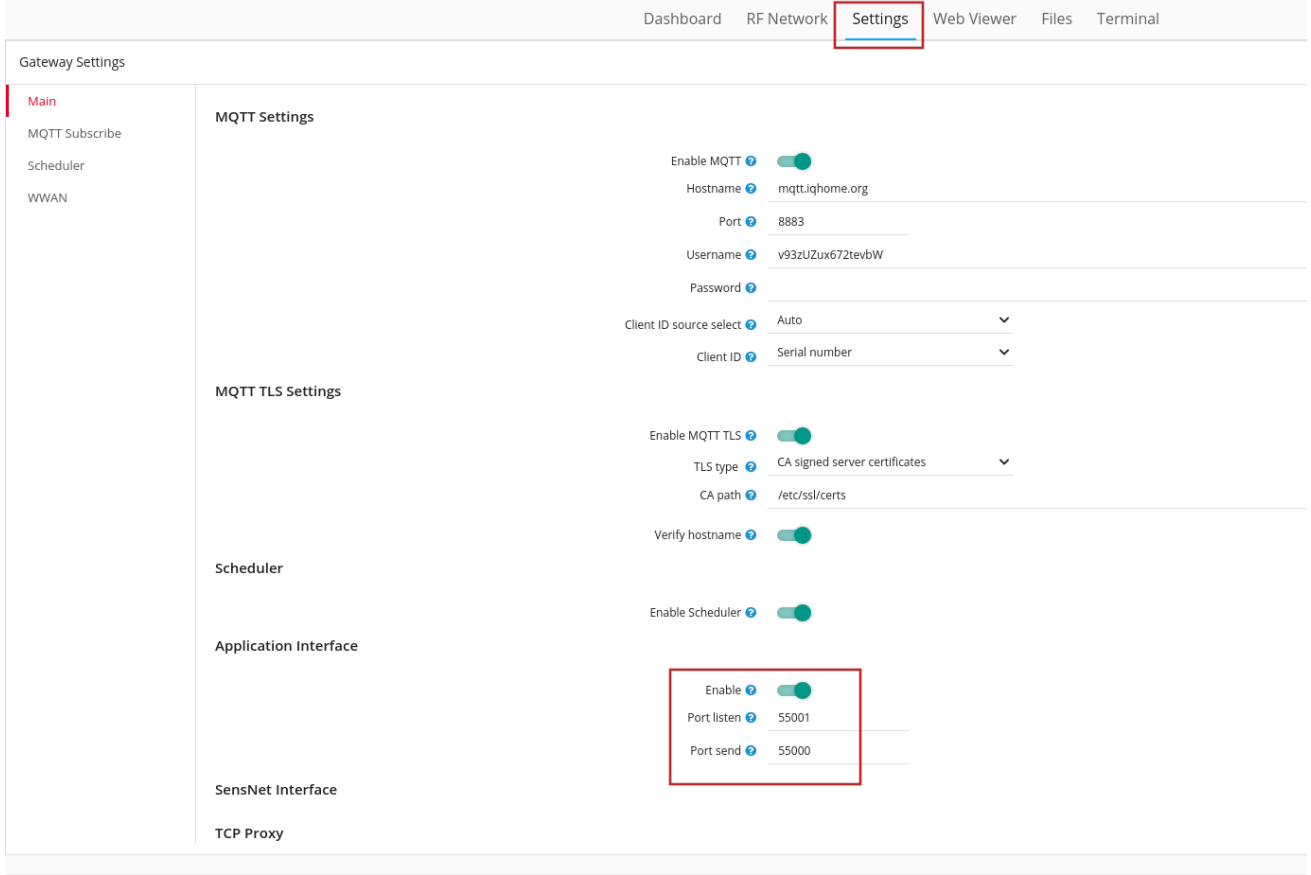

The **Port Send** value selected here will be used in Node-RED.

Then enable the Node-RED scheduler for the sensors.

- 1. Open the "**RF Network**" tab
- 2. Switch to **"Sensor Data"**
- 3. Click on the clock icon in the top right corner labeled "**Create Scheduler"**
- 4. Enable the "**Node-RED**" Response option

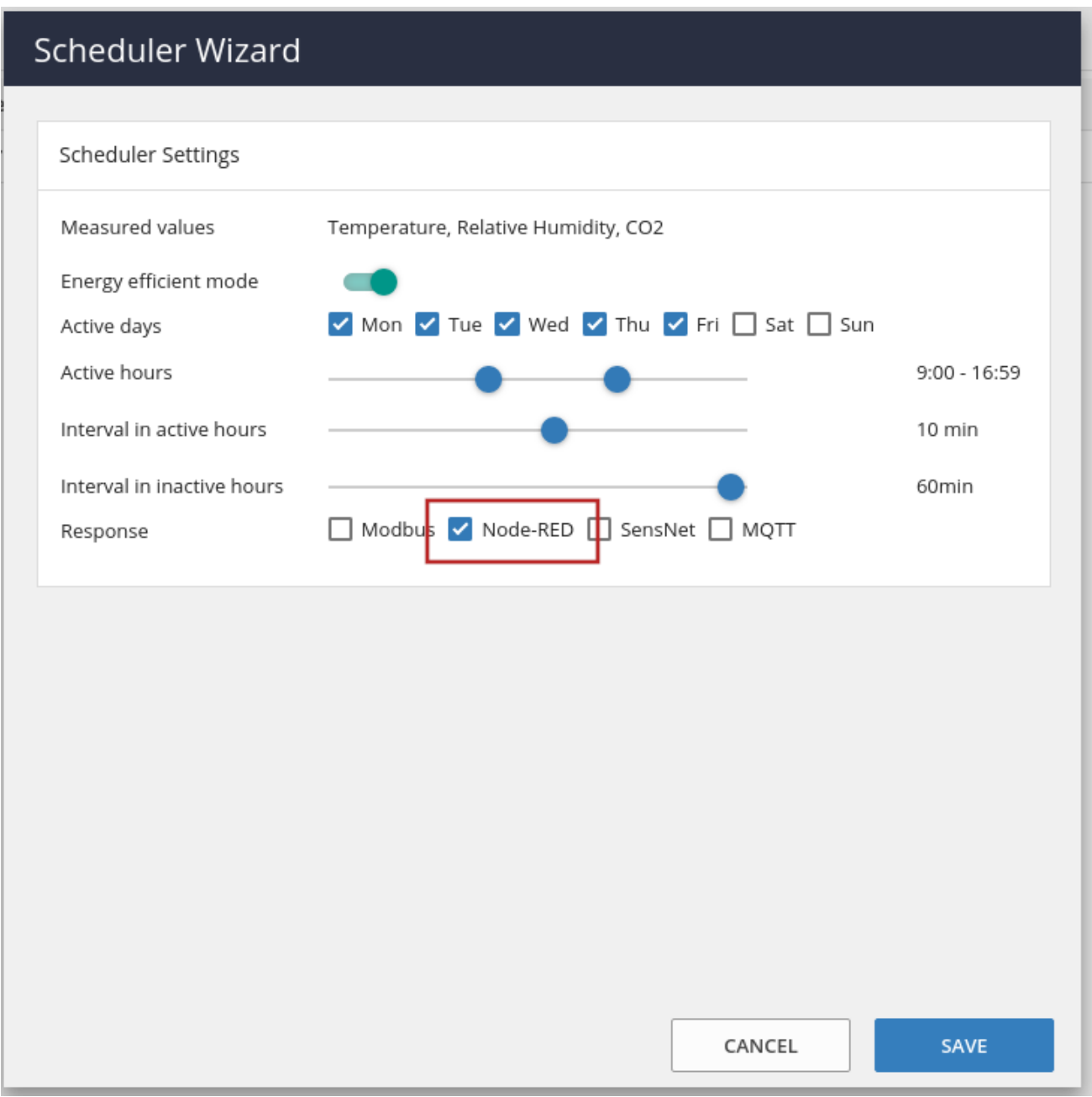

You can also set the time intervals between the sensor measurements.

# <span id="page-5-0"></span>**3 Configure Google Sheets**

1. Open [Google](https://docs.google.com/spreadsheets/u/0/) Sheets and create a blank spreadsheet

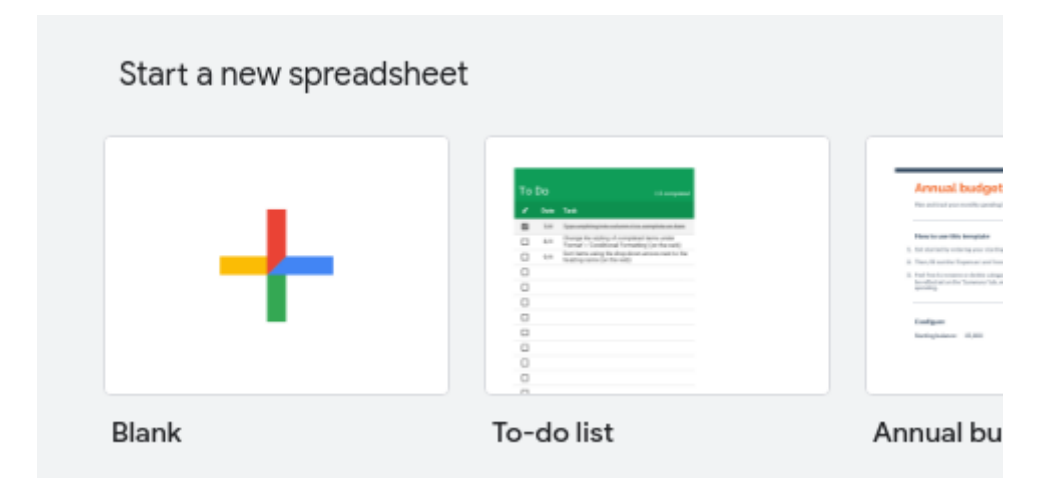

2. Create two new sheets and name them **"Temperature", "Humidity"** and **"CO2"** by clicking on the down arrow next to the sheet name and the plus button in the bottom left corner.

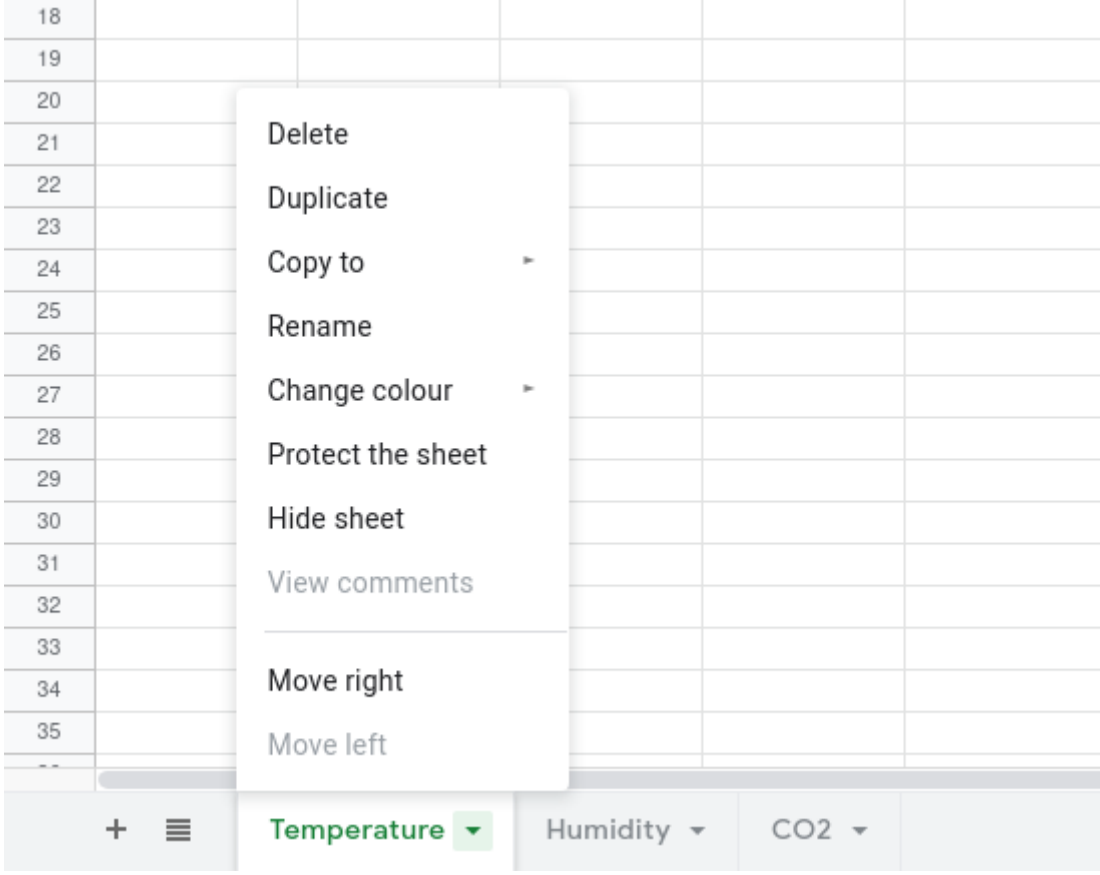

3. Copy and note down the **URL** of the sheet. It will be needed in Node-RED in a later step

## 4. Open **Tools > Script Editor**

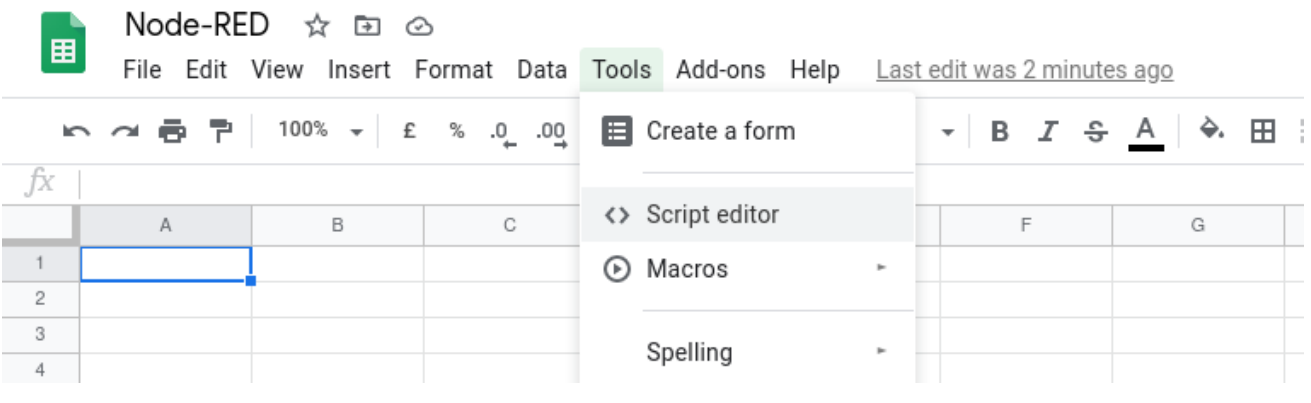

5. Copy the following script into the **Script Editor** overwriting the default code

```
function doPost(e) {
 const jsonString = e.postData.getDataAsString();
 const jsonRequest = JSON.parse(jsonString);
 let resp = false;
 if(appendData(jsonRequest)){
   resp = true;
 let response = {
   response: resp
 SpreadsheetApp.flush();
 return ContentService.createTextOutput(JSON.stringify(response))
 .setMimeType(ContentService.MimeType.JSON);
function setHeaders(ws, n) {
 ws.forEach(item=>{
    let r = item.getRange(1,1,1,n+1);h.push('Sensor '+i);
    r.setValues([h]);
function appendData(request){
 const ss = SpreadsheetApp.openById(request.spreadsheet);
 if(!ss) return false;
 const temp = ss.getSheetByName('Temperature');
 const hum = ss.getSheetByName('Humidity');
 const co = ss.getSheetByName('CO2');
 if(!(temp && hum && co)) return false;
 setHeaders([temp, hum, co], request.devices);
 temp.appendRow(request.temp);
 hum.appendRow(request.hum);
```
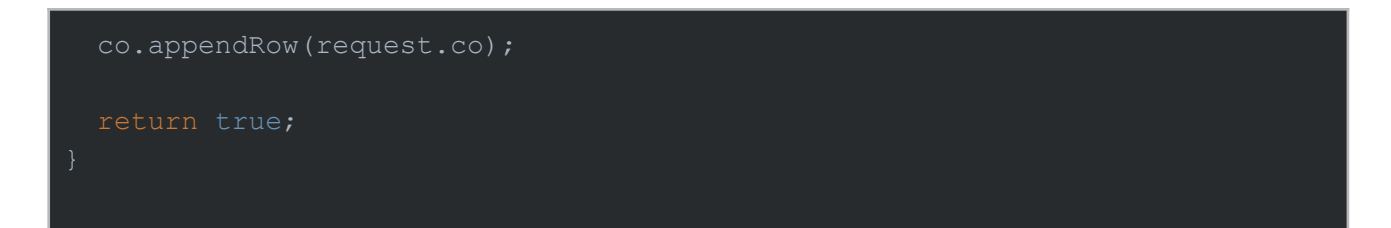

6. Click **Publish > Deploy as web app...**

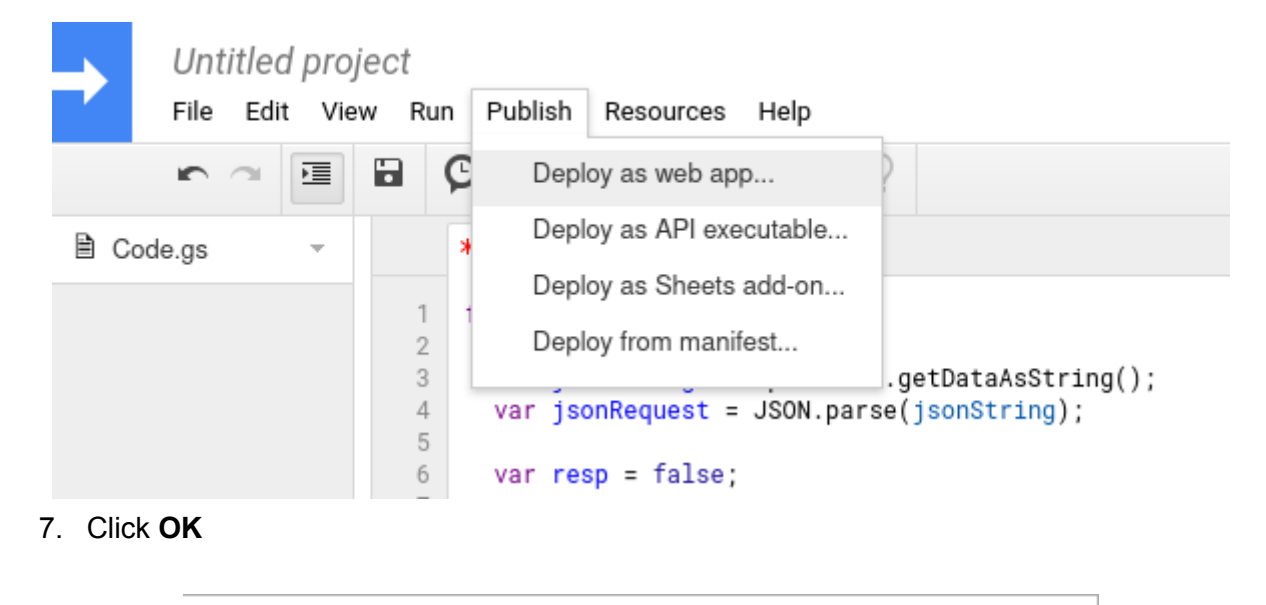

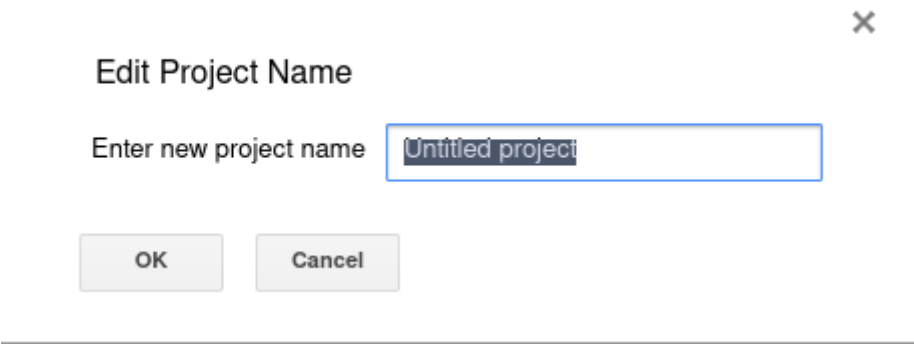

8. Select **Anyone, even anonymous** under "Who has access to the app" then click **Deploy**

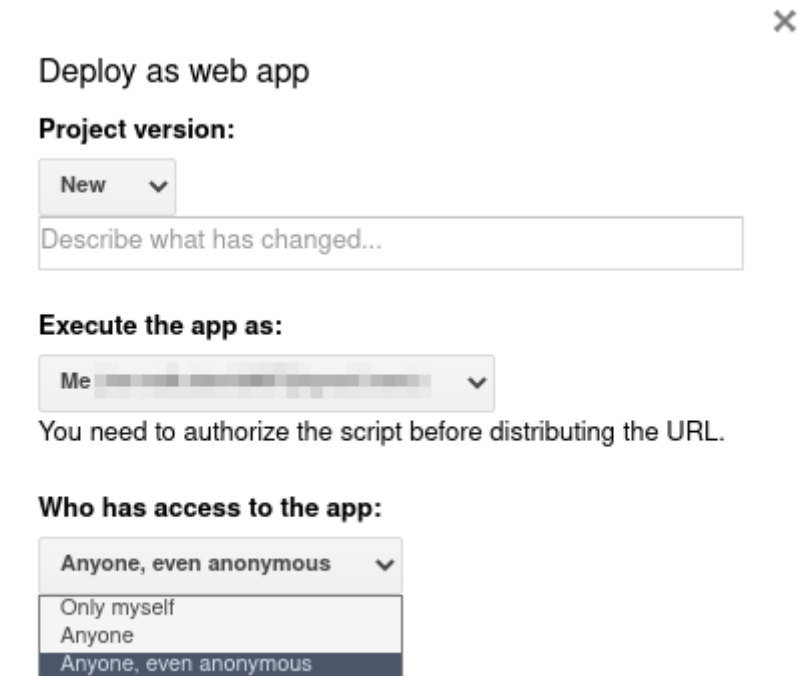

Help

9. Click **Review Permissions** and sign in to your Google account

Cancel

Deploy

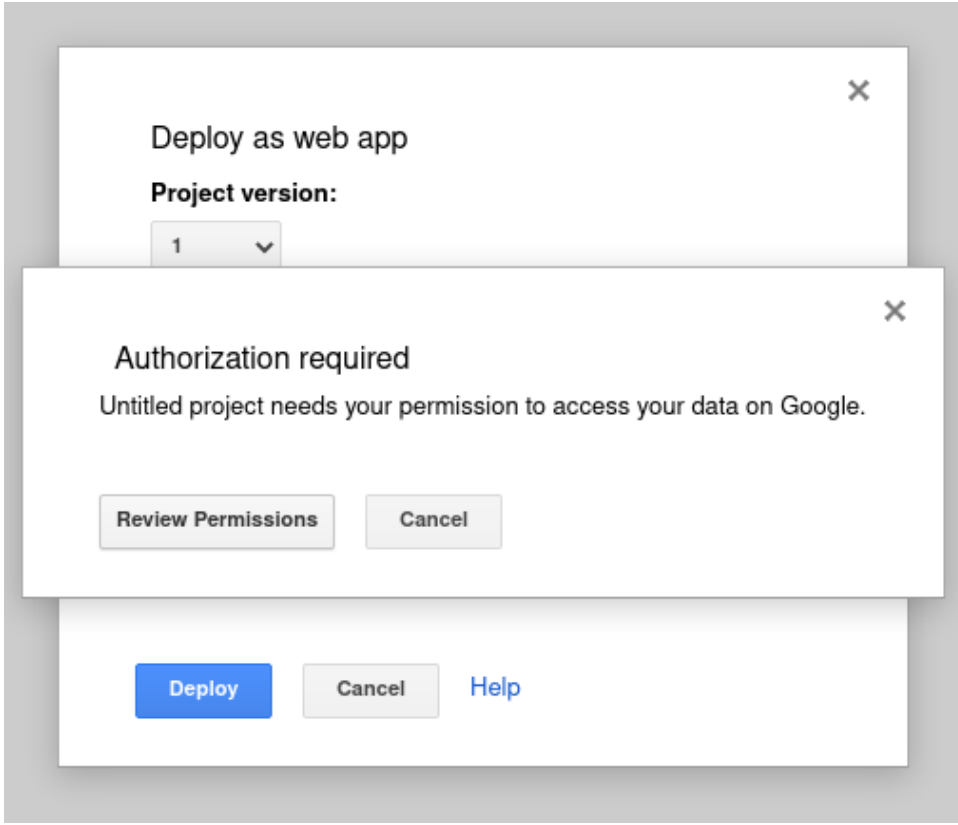

#### 10. Click on **Advanced** and **Go to Untitled project**

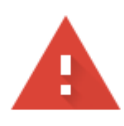

## This app isn't verified

This app hasn't been verified by Google yet. Only proceed if you know and trust the developer.

Hide Advanced

**BACK TO SAFETY** 

Google hasn't reviewed this app yet and can't confirm it's authentic. Unverified apps may pose a threat to your personal data. Learn more

Go to Untitled project (unsafe)

#### 11. Click **Allow**

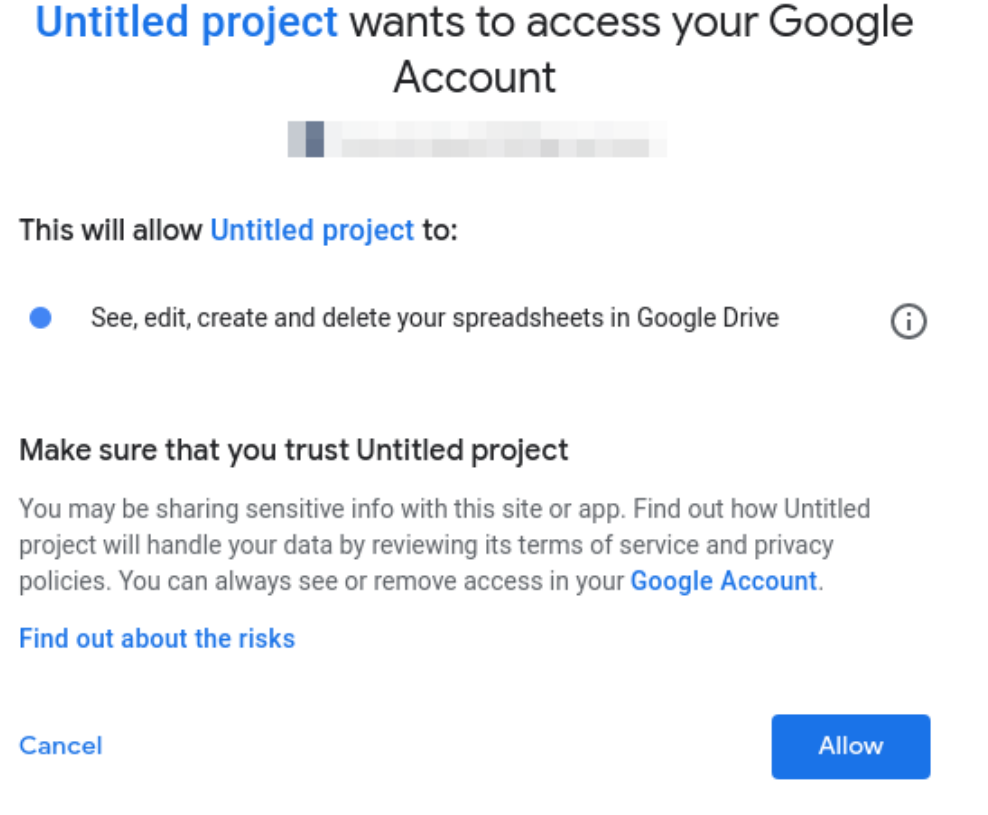

12. Go back to the **Script Editor** window and copy and note down your **Current web app URL**. This URL will be needed in Node-RED in a later step.

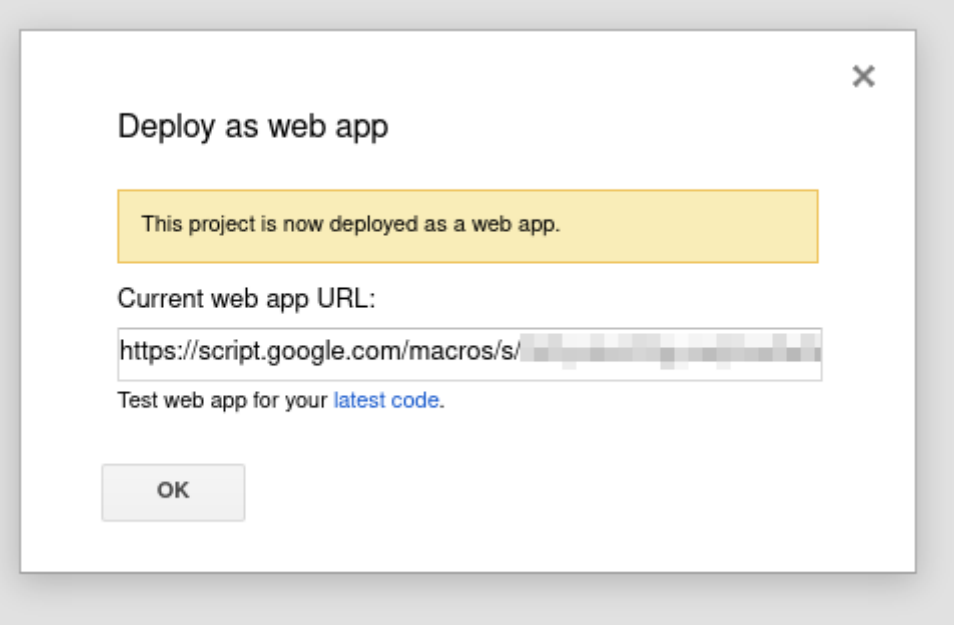

# <span id="page-12-0"></span>**3 Set up a Node-RED network to forward the sensor data**

For this demo, we will be using a **Temperature Sensor** [SI-T-02/SC] and a **Temperature and Relative Humidity Sensor** [SN-TH-02].

1. Switch to the **Node-RED** tab in **LinkIt!**

The **IQHome** nodes can be found in the bottom of the panel on the left side of your screen.

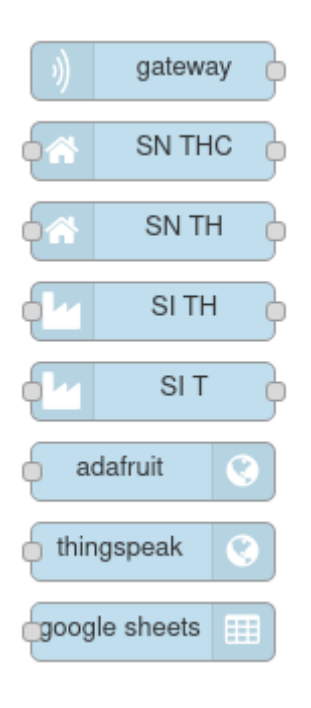

2. Add an iqhome **gateway** node. If you changed the used port in the first step, you can set it here by double-clicking on the node

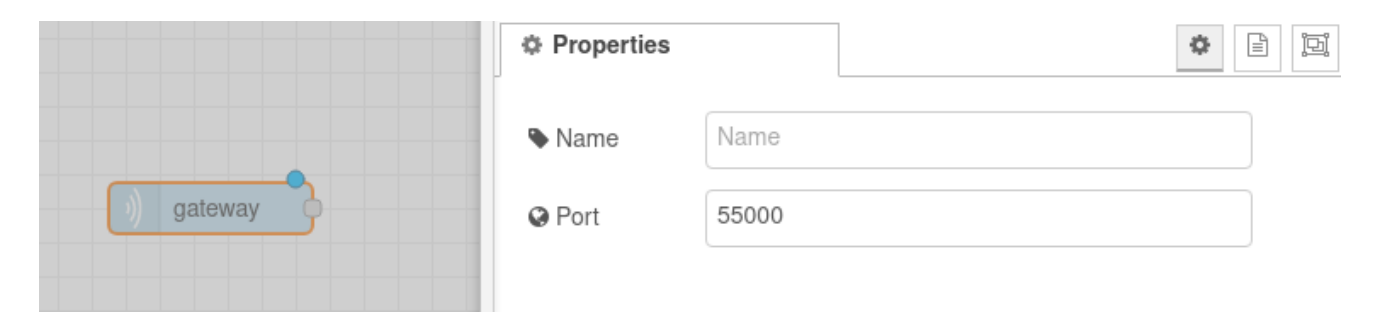

3. Add a **Google Sheets** node and connect it to the **Gateway** node

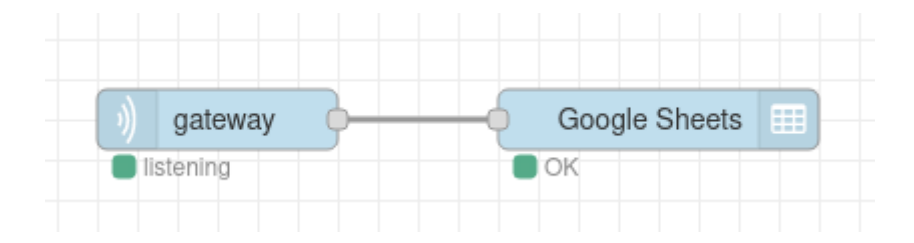

4. Double click on the **Google Sheets** node and enter your **Script URL** and **Sheet URL** from the previous steps

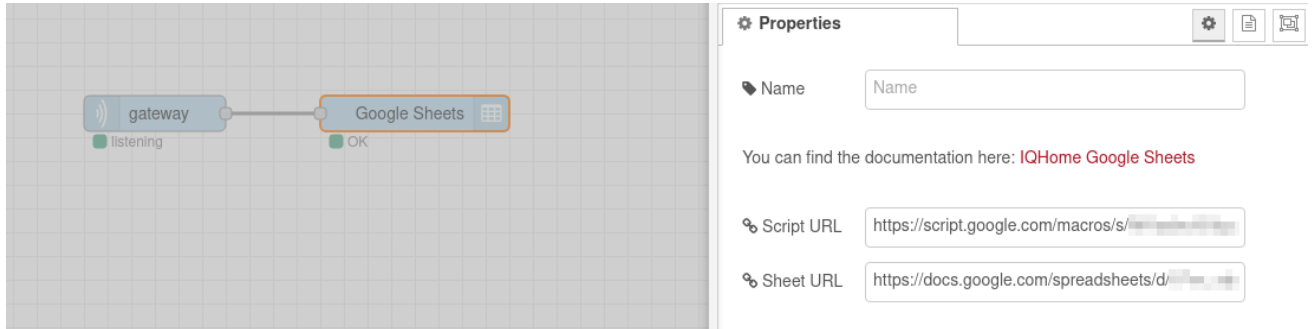

5. **Deploy** your Node-RED network by clicking the **Deploy** button in the top right corner of your window

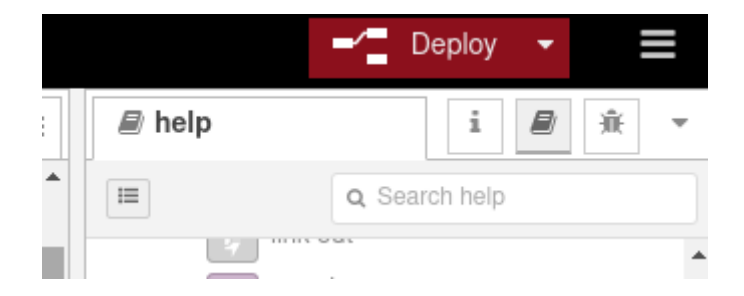

If you turn on your IQHome gateway and sensors, you will see the incoming data in your Google Sheet:

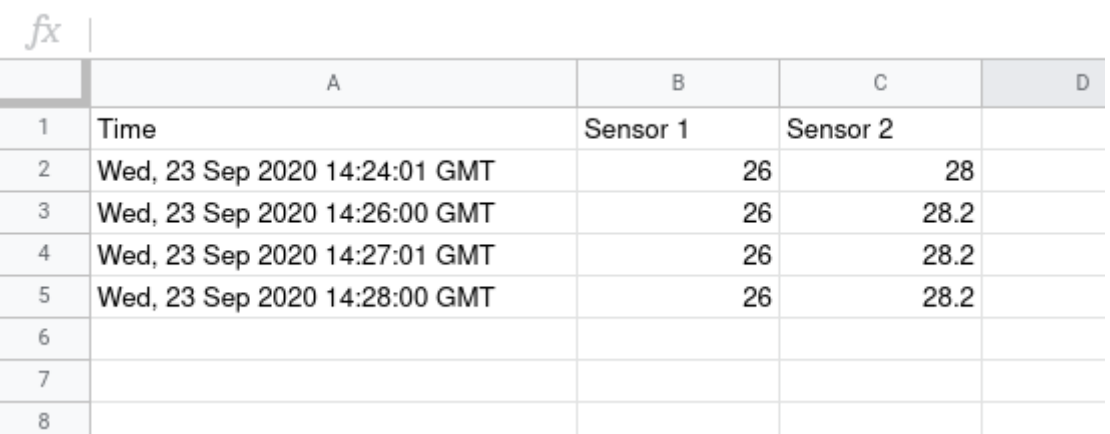

## **Acknowledgement**

This content was created with the support of the Ministry of Foreign Affairs and Trade of Hungary.